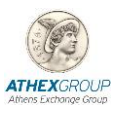

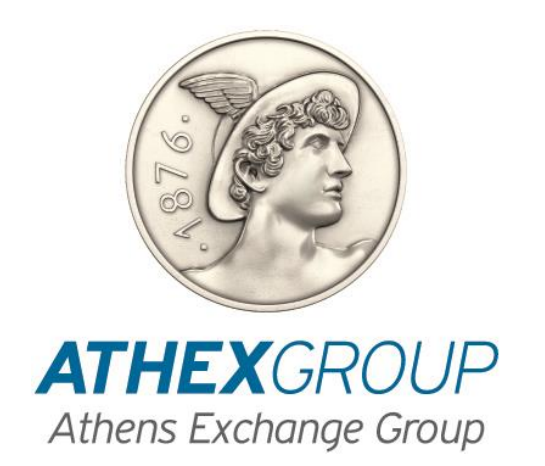

# **Οδηγίες εγκατάστασης πιστοποιητικών της Αρχής Πιστοποίησης του Χρηματιστηρίου Αθηνών**

**Έκδοση 1.0**

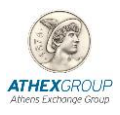

## **1. Εισαγωγή**

Στο παρόν έγγραφο περιγράφεται η διαδικασία που πρέπει να ακολουθηθεί προκειμένου να εγκατασταθούν τα πιστοποιητικά της Αρχής Πιστοποίησης του Χρηματιστηρίου Αθηνών. Η διαδικασία αυτή πρέπει να γίνει σε κάθε υπολογιστή ξεχωριστά.

# **2. Εγκατάσταση των πιστοποιητικών της Αρχής Πιστοποίησης του Χρηματιστηρίου Αθηνών**

- 1. Από το link: [www.helex.gr/documents/10180/681760/Certificates.zip](http://www.helex.gr/documents/10180/681760/Certificates.zip) κατεβάστε το αρχείο Certificates.zip και αποσυμπιέστε σε κάποιο τοπικό φάκελο (πχ c:\Setup\_HELEX) του υπολογιστή.
- 2. Στο directory που έχουν αποσυμπιεστεί τα πιστοποιητικά βρίσκονται τα παρακάτω certificates :
	- ATHEX General Certificates CA
	- ATHEX Qualified Certificates CA
	- ATHEX Root CA
- 3. Εγκαταστήστε τα στον υπολογιστή σας ακολουθώντας την παρακάτω διαδικασία:
	- **1. Εγκατάσταση πιστοποιητικού ATHEX Root CA**
		- Από τo folder που έχουν αποσυμπιεστεί τα πιστοποιητικά (π.χ C:\Setup\_HELEX) και από την λίστα πιστοποιητικών επιλέξτε ATHEX Root CA, κάντε double click και επιλέξτε Install Certificate…
		- Στην παρακάτω οθόνη επιλέξτε Local machine και next.

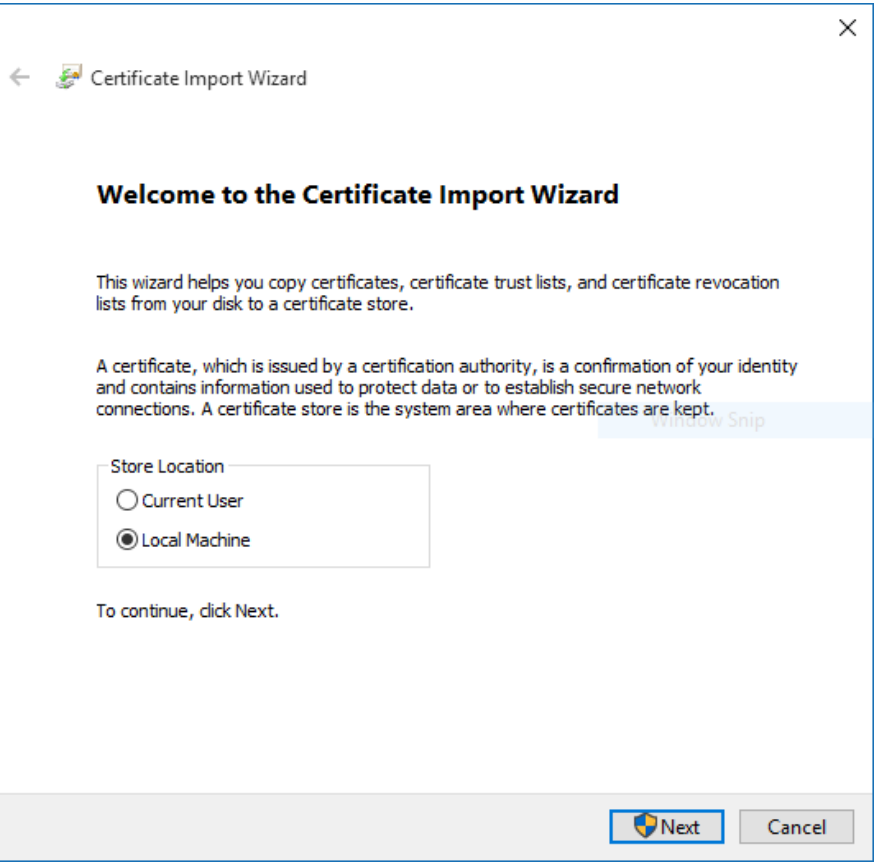

 Επιλέξτε «Place all certificates in the following store», επιλέξτε το κουμπί browse και επιλέξτε «Trusted Root Certification Authorities" κάντε κλικ στο Next

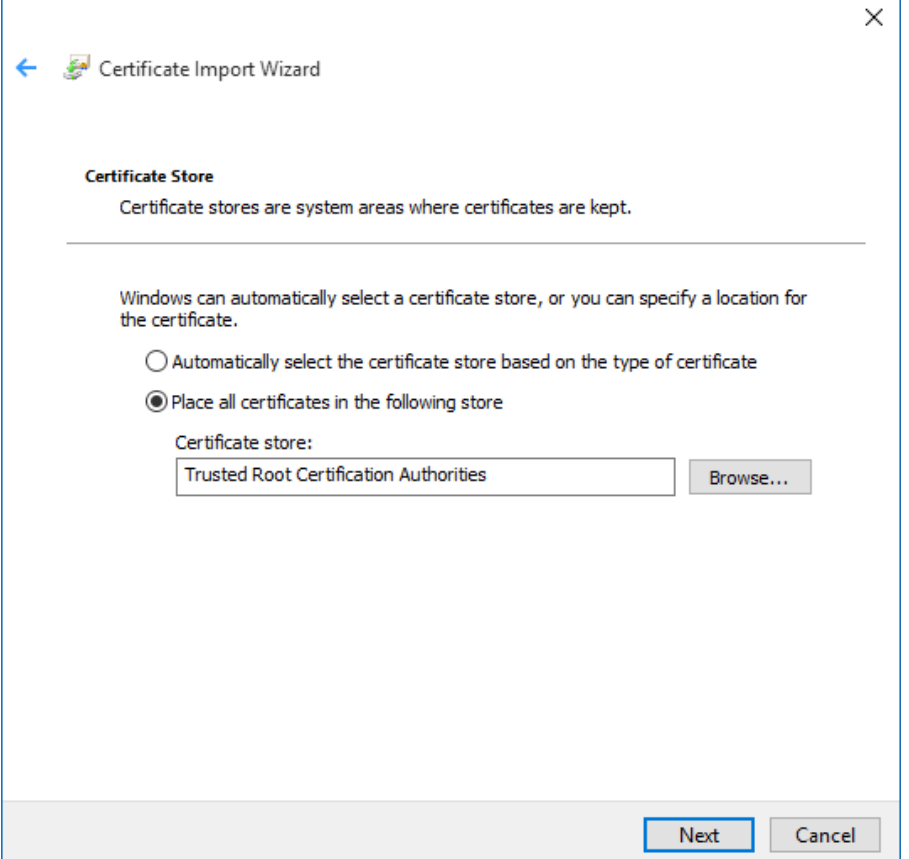

- Κάντε κλικ στο Finish
- Το παρακάτω μήνυμα εμφανίζεται.

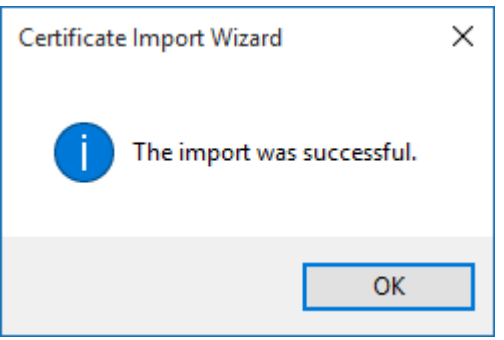

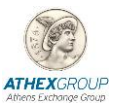

#### **2. Εγκατάσταση πιστοποιητικού ATHEX General Certificates CA**

 Από τo folder που έχουν αποσυμπιεστεί τα πιστοποιητικά (π.χ C:\Setup\_HELEX) και από την λίστα πιστοποιητικών επιλέξτε ATHEX General Certificates CA και κάντε double click και επιλέξτε Install Certificate…

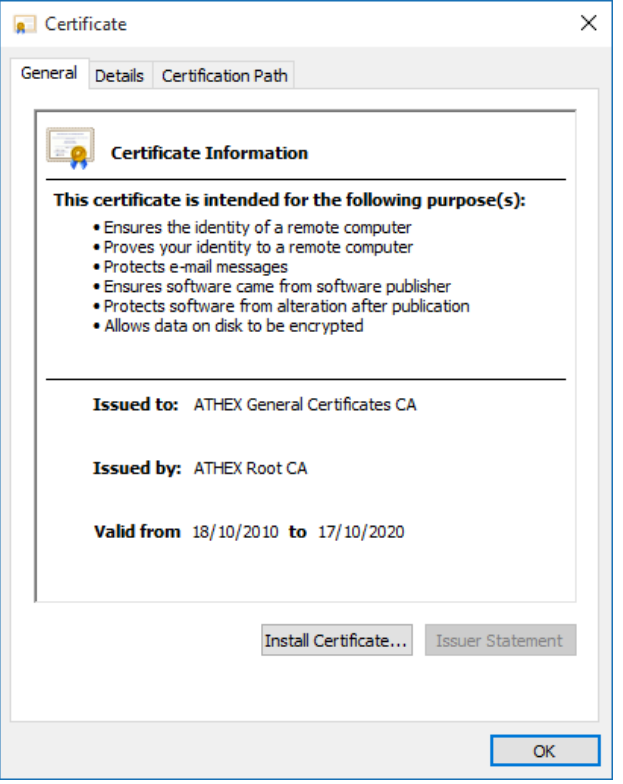

Στην παρακάτω οθόνη επιλέξτε Local machine και κλικ στο κουμπι next.

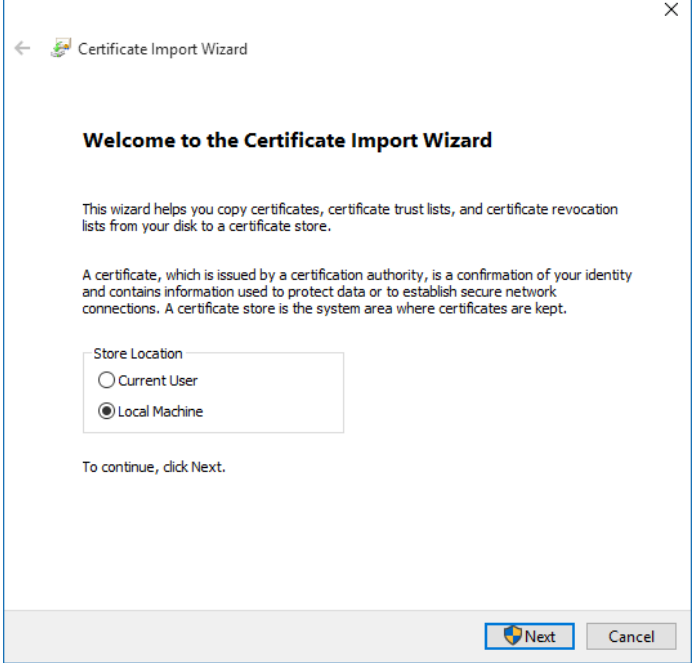

• Επιλέξτε «Automatically Select the certificate store based on the type of certificate", και κάντε κλικ στο κουμπί Next.

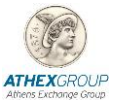

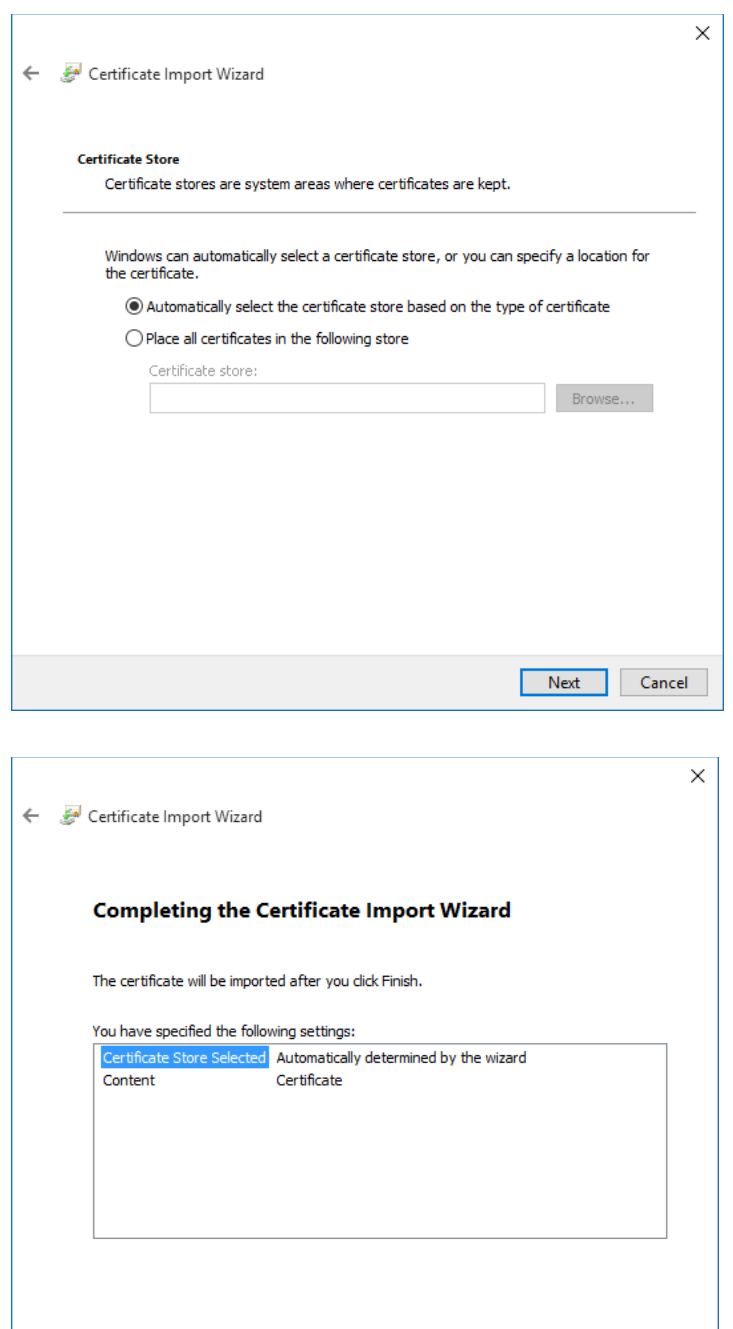

- Κάντε κλικ στο Finish
- Το παρακάτω μήνυμα εμφανίζεται.

Finish Cancel

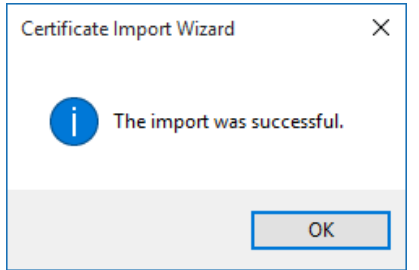

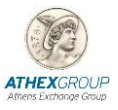

#### **3. Εγκατάσταση πιστοποιητικού ATHEX Qualified Certificates CA**

 Από τo folder που έχουν αποσυμπιεστεί τα πιστοποιητικά π.χ C:\Setup\_HELEX και από την λίστα πιστοποιητικών επιλέξτε ATHEX General Certificates CA και κάντε double click και επιλέξτε Install Certificate…

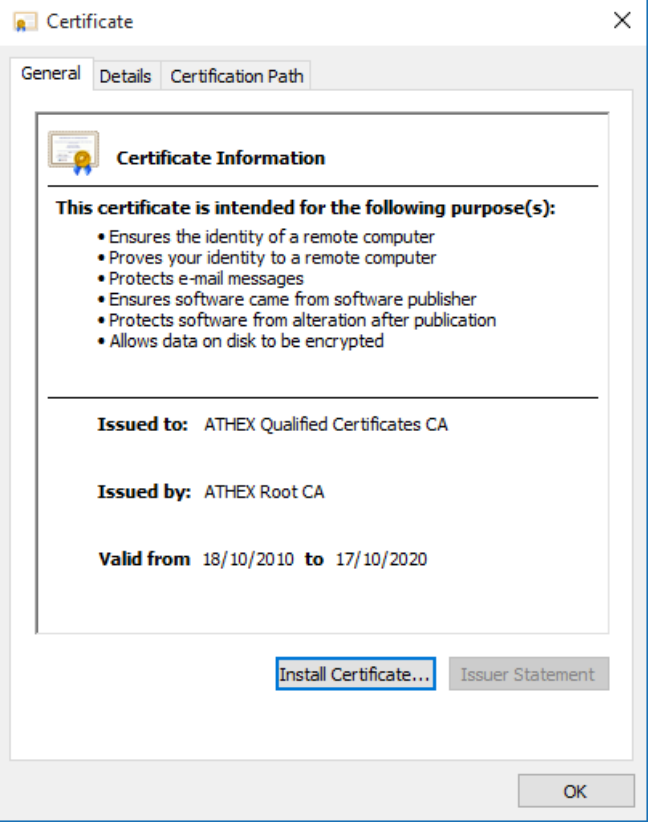

Στην παρακάτω οθόνη επιλέξτε Local machine και κλικ στο κουμπι next.

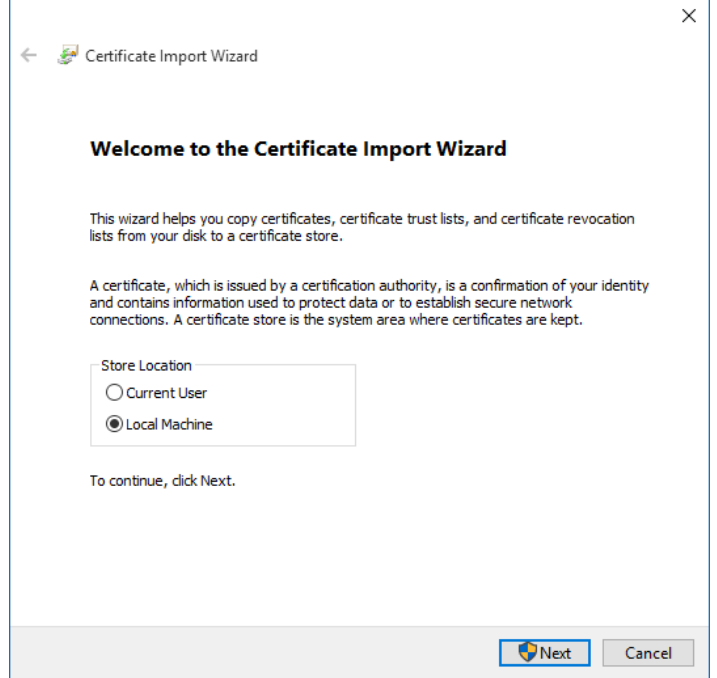

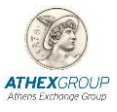

• Επιλέξτε «Automatically Select the certificate store based on the type of certificate", και κάντε κλικ στο κουμπί Next.

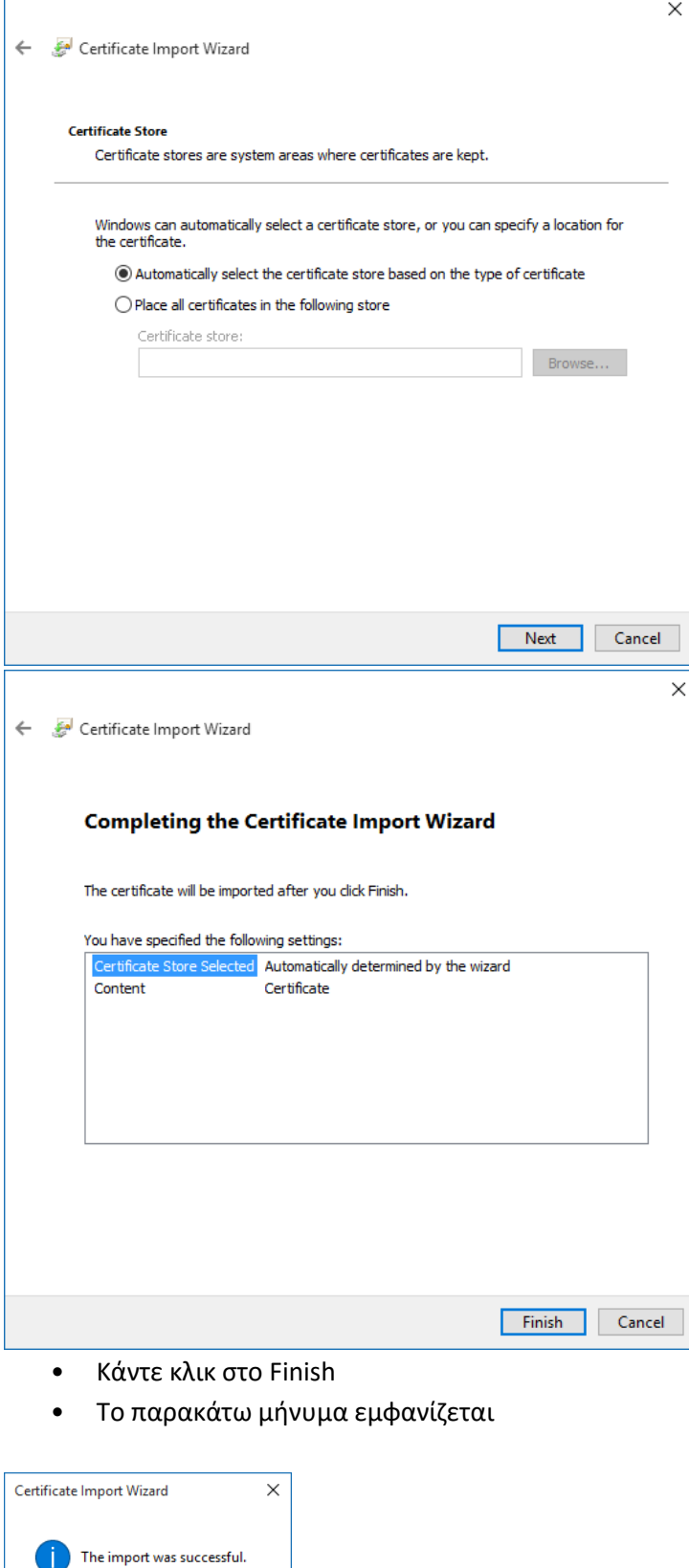

 $\overline{OK}$ 

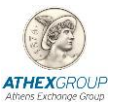

## **3. Επαλήθευση ψηφιακής Υπογραφής**

## **3.1 Adobe Acrobat and automatic signature validation**

Την πρώτη φορά που θα ανοίξει το προγραμμα Acrobat Reader ενα ψηφιακά υπογεγραμμένο pdf αρχείο θα εμφανιστεί το παρακάτω μήνυμα. Πατήστε ΟΚ και η ψηφιακή υπογραφή θα γίνει validate.

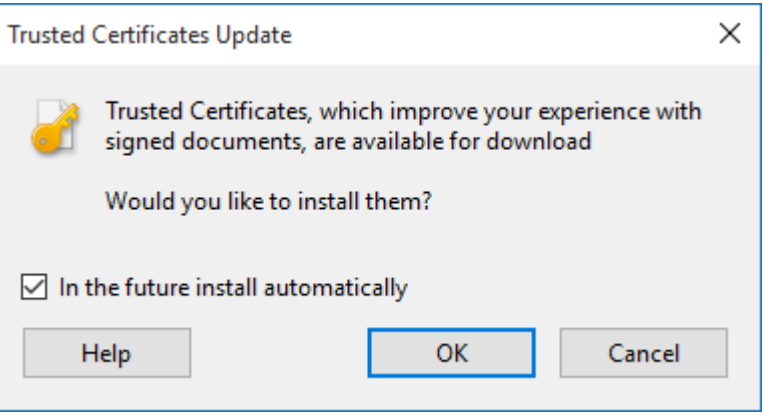

## **3.2 Adobe Acrobat and manual signature validation**

1. Κάνετε κλικ πάνω στο πλαίσιο της ψηφιακής υπογραφής στο υπογεγραμμένο έγγραφο pdf. Το παρακάτω παράθυρο εμφανίζεται

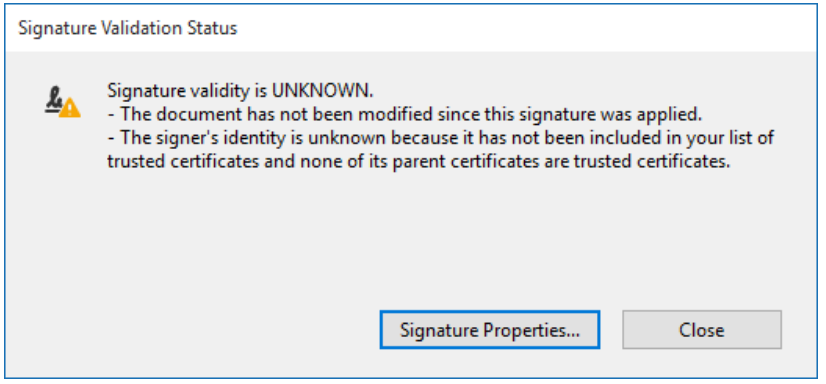

**2.** Επιλέξτε **Signature properties**

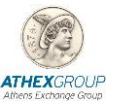

#### **Χρηματιστήριο Αθηνών – Υπηρεσίες Ψηφιακής Πιστοποίησης**

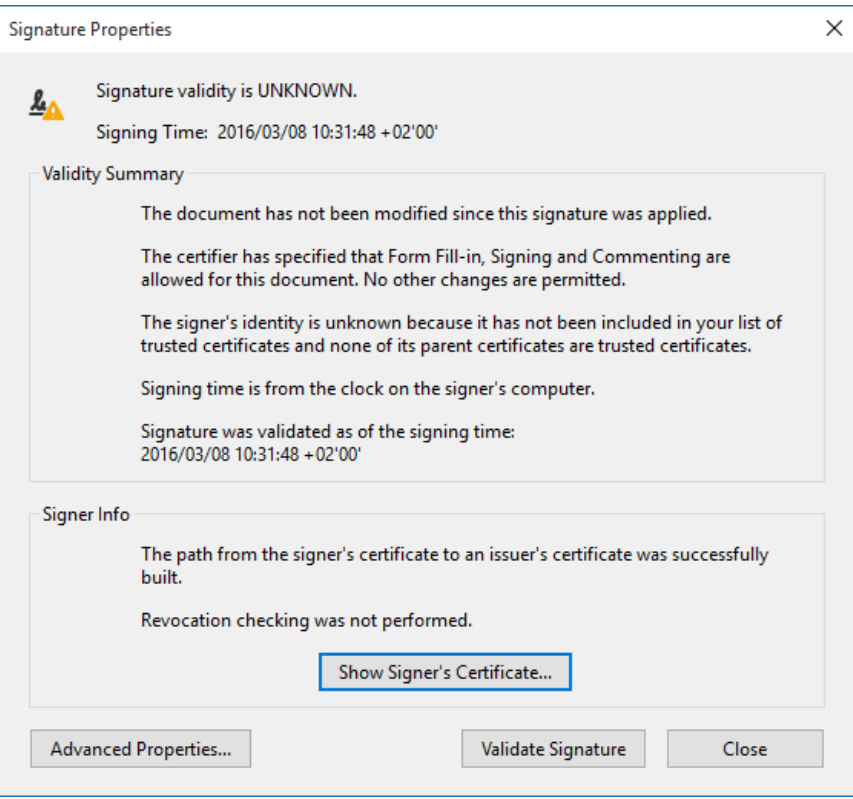

3. Επιλέξτε **Show Signer's Certificate**. Στο παρακάτω παράθυρο κάντε κλικ αριστερά στην λίστα στο πιστοποιητικό Athex Root CA Και στο tab **Trust** επιλέξτε **Αdd to trusted certificates**.

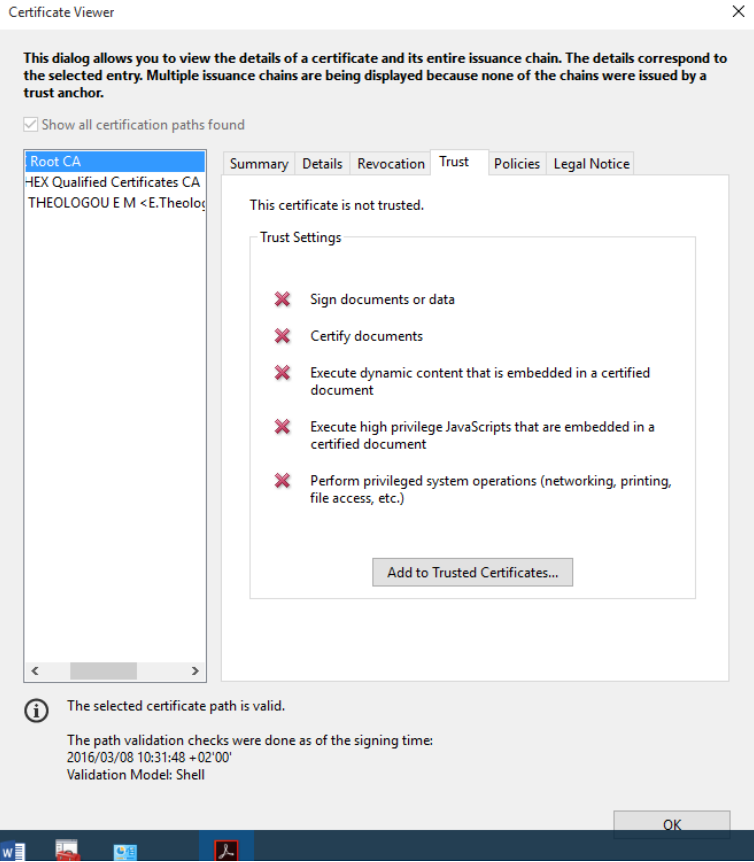

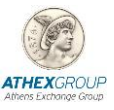

4. Στο παρακάτω μήνυμα επιλέξετε ΟΚ

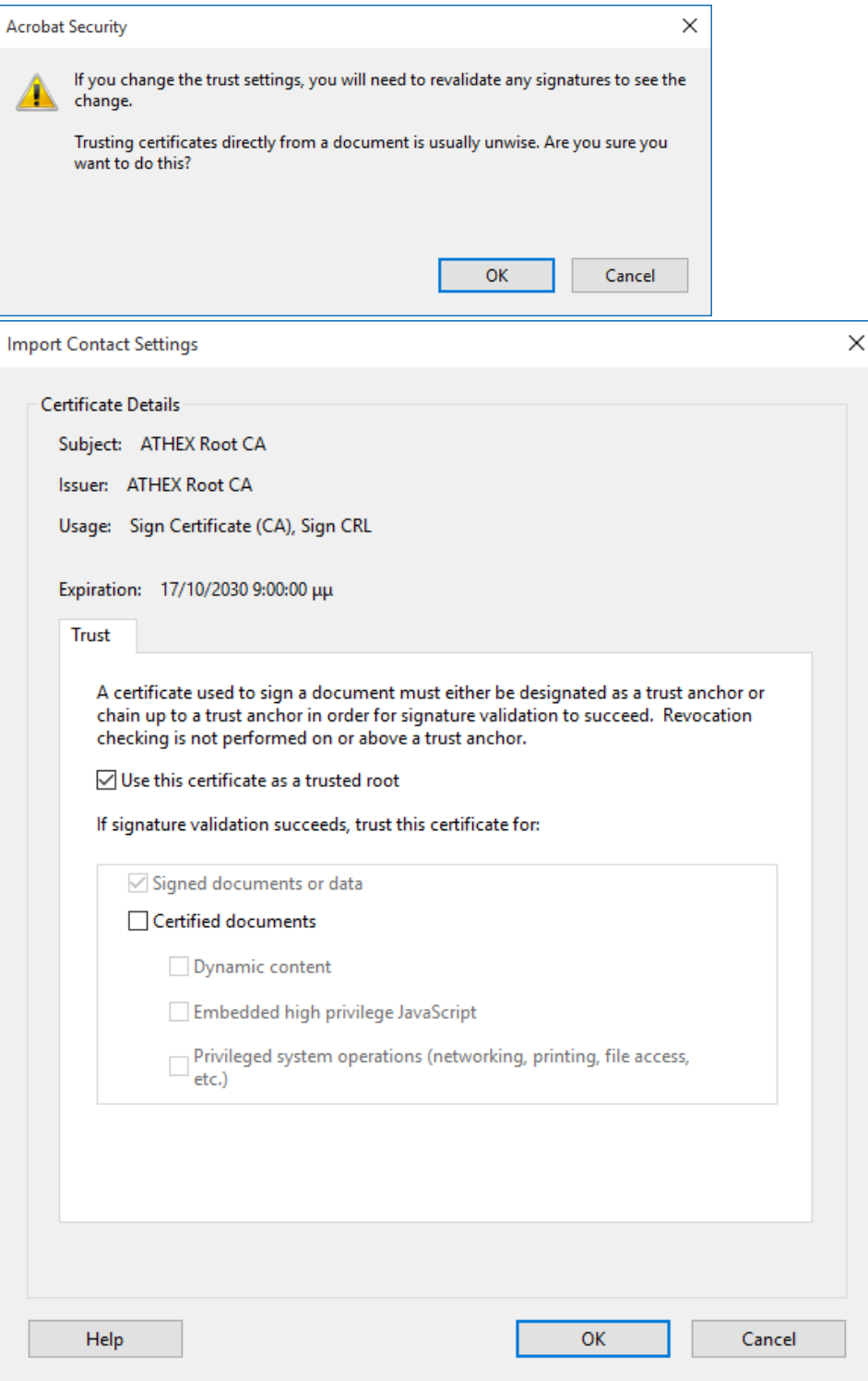

- 6. Επιλέξτε ΟΚ και OK για να κλείσει το παράθυρο.
- 7. Στην επόμενη οθόνη επιλέξτε validate Signature

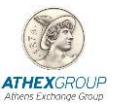

### **Χρηματιστήριο Αθηνών – Υπηρεσίες Ψηφιακής Πιστοποίησης**

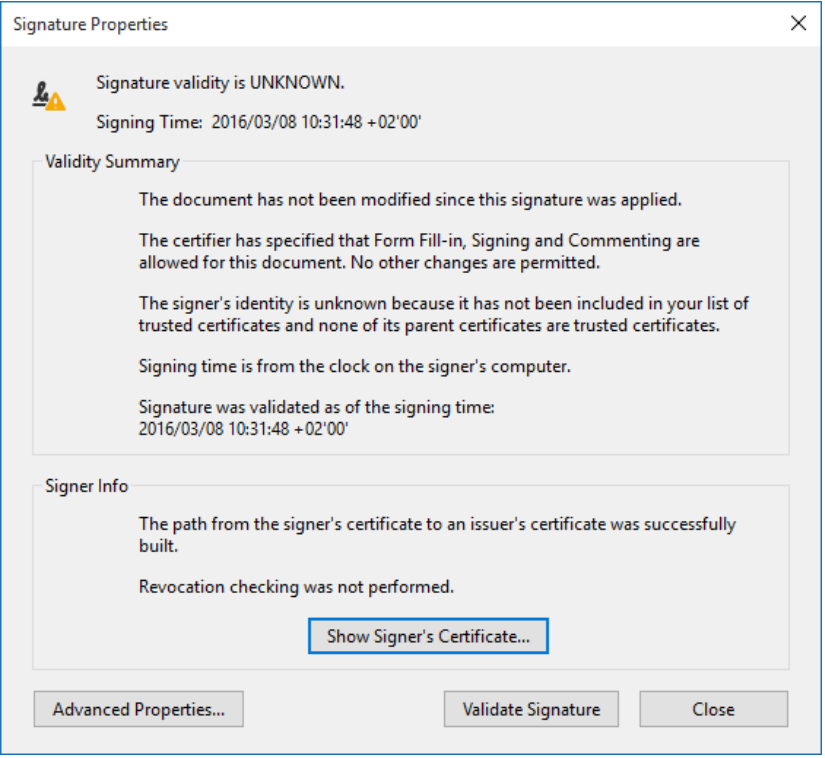

8. Η επόμενη οθόνη εμφανίζεται και η υπογραφή έχει γίνει validate.

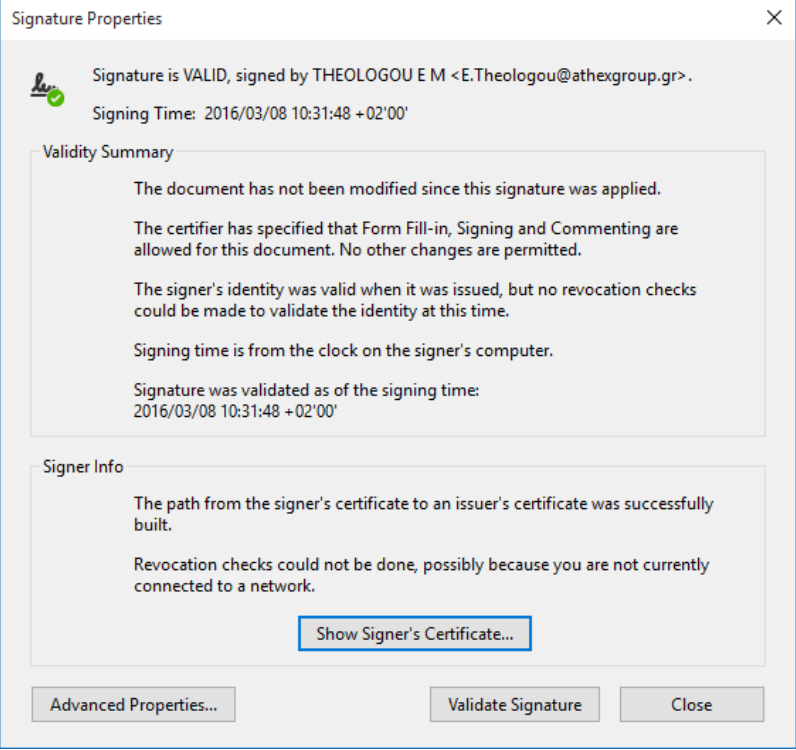

9. Επιλέξτε Close.